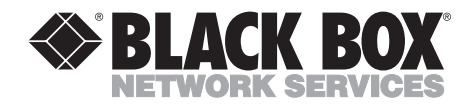

**NOVEMBER 2001 ME0008A-ME1 ME0008A-ME1-48 ME0008A-MT1 ME0008A-MT1-48 ME0008A-MCAMP ME0008A-MCAMP-48**

--------------

## **QuikConnect mDSL Line Driver**

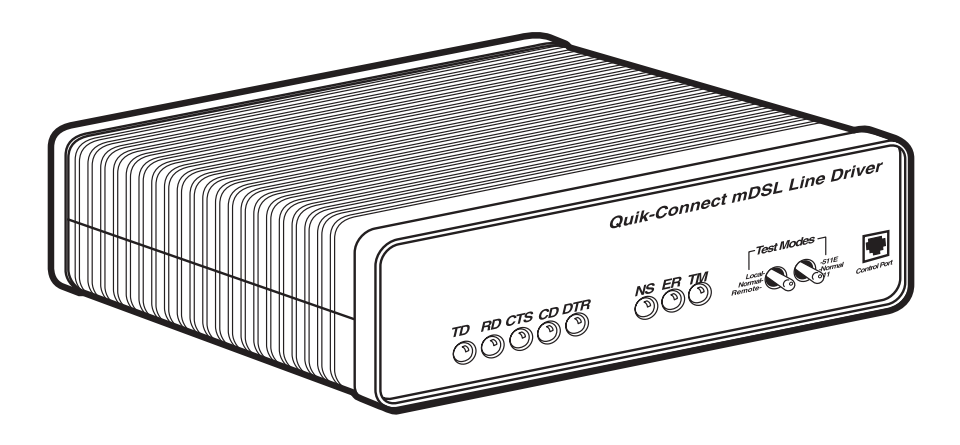

**CUSTOMER SUPPORT INFORMATION**

Order **toll-free** in the U.S.: Call **877-877-BBOX** (outside U.S. call **724-746-5500**) FREE technical support 24 hours a day, 7 days a week: Call **724-746-5500** or fax **724-746-0746** Mailing address: **Black Box Corporation**, 1000 Park Drive, Lawrence, PA 15055-1018 Web site: **www.blackbox.com** • E-mail: **info@blackbox.com**

### **FCC AND IC RFI STATEMENTS/CE NOTICE**

### **FEDERAL COMMUNICATIONS COMMISSION AND INDUSTRY CANADA RADIO FREQUENCY INTERFERENCE STATEMENTS**

This equipment generates, uses, and can radiate radio frequency energy and if not installed and used properly, that is, in strict accordance with the manufacturer's instructions, may cause interference to radio communication. It has been tested and found to comply with the limits for a Class A computing device in accordance with the specifications in Subpart B of Part 15 of FCC rules, which are designed to provide reasonable protection against such interference when the equipment is operated in a commercial environment. Operation of this equipment in a residential area is likely to cause interference, in which case the user at his own expense will be required to take whatever measures may be necessary to correct the interference.

Changes or modifications not expressly approved by the party responsible for compliance could void the user's authority to operate the equipment.

*This digital apparatus does not exceed the Class A limits for radio noise emission from digital apparatus set out in the Radio Interference Regulation of Industry Canada.*

*Le présent appareil numérique n'émet pas de bruits radioélectriques dépassant les limites applicables aux appareils numériques de la classe A prescrites dans le Règlement sur le brouillage radioélectrique publié par Industrie Canada.*

### **EUROPEAN UNION DECLARATION OF CONFORMITY**

This equipment complies with the requirements of the European EMC Directive 89/336/EEC.

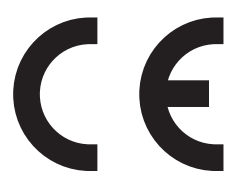

### **NORMAS OFICIALES MEXICANAS (NOM) ELECTRICAL SAFETY STATEMENT**

### **INSTRUCCIONES DE SEGURIDAD**

- 1. Todas las instrucciones de seguridad y operación deberán ser leídas antes de que el aparato eléctrico sea operado.
- 2. Las instrucciones de seguridad y operación deberán ser guardadas para referencia futura.
- 3. Todas las advertencias en el aparato eléctrico y en sus instrucciones de operación deben ser respetadas.
- 4. Todas las instrucciones de operación y uso deben ser seguidas.
- 5. El aparato eléctrico no deberá ser usado cerca del agua—por ejemplo, cerca de la tina de baño, lavabo, sótano mojado o cerca de una alberca, etc..
- 6. El aparato eléctrico debe ser usado únicamente con carritos o pedestales que sean recomendados por el fabricante.
- 7. El aparato eléctrico debe ser montado a la pared o al techo sólo como sea recomendado por el fabricante.
- 8. Servicio—El usuario no debe intentar dar servicio al equipo eléctrico más allá a lo descrito en las instrucciones de operación. Todo otro servicio deberá ser referido a personal de servicio calificado.
- 9. El aparato eléctrico debe ser situado de tal manera que su posición no interfiera su uso. La colocación del aparato eléctrico sobre una cama, sofá, alfombra o superficie similar puede bloquea la ventilación, no se debe colocar en libreros o gabinetes que impidan el flujo de aire por los orificios de ventilación.
- 10. El equipo eléctrico deber ser situado fuera del alcance de fuentes de calor como radiadores, registros de calor, estufas u otros aparatos (incluyendo amplificadores) que producen calor.
- 11. El aparato eléctrico deberá ser connectado a una fuente de poder sólo del tipo descrito en el instructivo de operación, o como se indique en el aparato.
- 12. Precaución debe ser tomada de tal manera que la tierra fisica y la polarización del equipo no sea eliminada.
- 13. Los cables de la fuente de poder deben ser guiados de tal manera que no sean pisados ni pellizcados por objetos colocados sobre o contra ellos, poniendo particular atención a los contactos y receptáculos donde salen del aparato.
- 14. El equipo eléctrico debe ser limpiado únicamente de acuerdo a las recomendaciones del fabricante.
- 15. En caso de existir, una antena externa deberá ser localizada lejos de las lineas de energia.
- 16. El cable de corriente deberá ser desconectado del cuando el equipo no sea usado por un largo periodo de tiempo.
- 17. Cuidado debe ser tomado de tal manera que objectos liquidos no sean derramados sobre la cubierta u orificios de ventilación.
- 18. Servicio por personal calificado deberá ser provisto cuando:
	- A: El cable de poder o el contacto ha sido dañado; u
	- B: Objectos han caído o líquido ha sido derramado dentro del aparato; o
	- C: El aparato ha sido expuesto a la lluvia; o
	- D: El aparato parece no operar normalmente o muestra un cambio en su desempeño; o
	- E: El aparato ha sido tirado o su cubierta ha sido dañada.

### **TRADEMARKS USED IN THIS MANUAL**

*Any trademarks mentioned in this manual are acknowledged to be the property of the trademark owners.*

### **CONTENTS**

## **Contents**

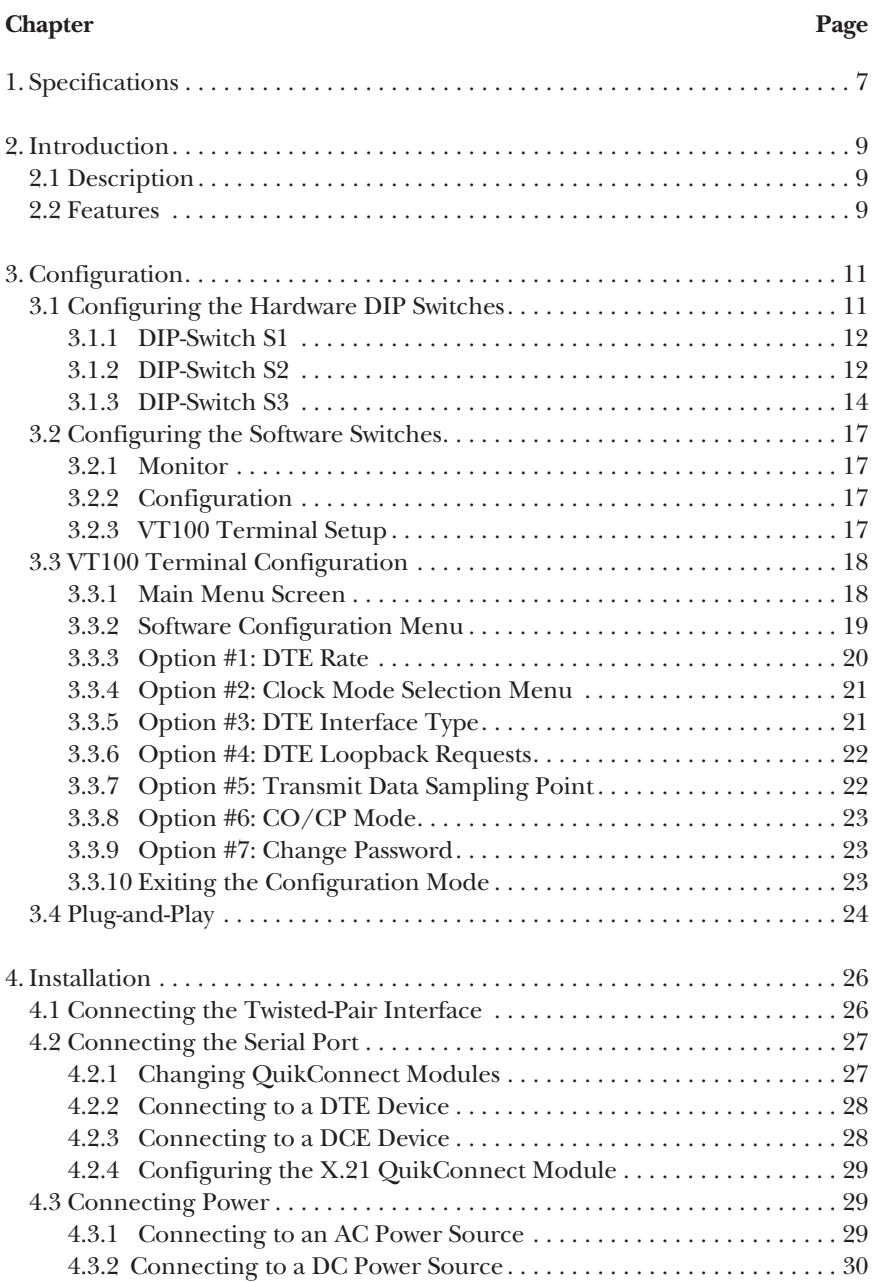

### **Chapter Page**

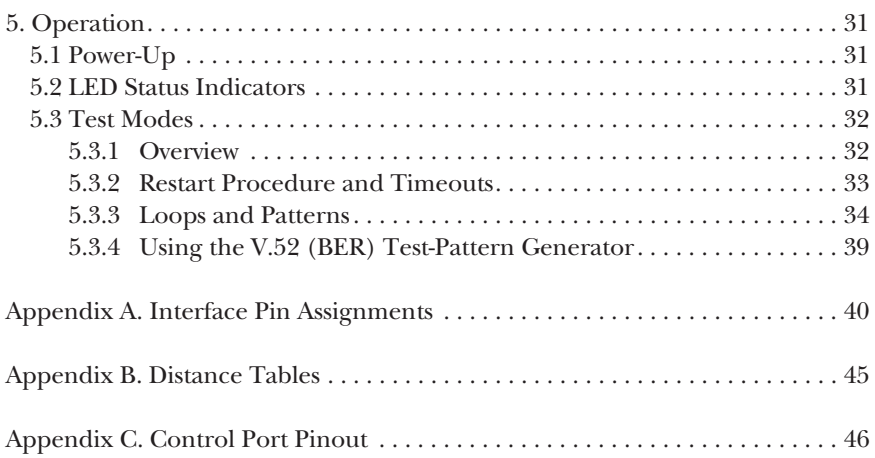

## 1. Specifications

**Transmission Format:** Synchronous

**Transmission Line:** Two-wire unconditioned twisted pair

**Clocking:** Internal, external, or receive recovered

**Interface Modules:** EIA RS-232/ITU/T V.24, RS-232/530, ITU V.35, ITU/T X.21, 10BASE-T Ethernet, G.703/G.704

#### **Line Rates:**

ME0008A-MT1 and ME0008A-MT1-48: 144, 272, 400, 528, 784, 1040, and 1552 kbps;

ME0008A-ME1 and ME0008A-ME1-48: 144, 272, 400, 528, 784, 1040, 1552, and 2064 kbps;

ME0008A-MCAMP and ME0008A-MCAMP-48: 144, 272, 400, 528, 784, 1040, 1552, 2064, and 2320 kbps

#### **DTE Rates:**

ME0008A-MT1 and ME0008A-MT1-48: 64, 128, 192, 256, 320, 384, 448, 512, 576, 640, 704, 768, 832, 896, 960, 1024, 1088, 1152, 1216, 1280, 1344, 1408, 1472 and 1536 kbps;

ME0008A-ME1 and ME0008A-ME1-48: 64, 128, 192, 256, 320, 384, 448, 512, 576, 640, 704, 768, 832, 896, 960, 1024, 1088, 1152, 1216, 1280, 1344, 1408, 1472, 1536, 1600, 1664, 1728, 1792, 1856, 1920, 1984, and 2048 kbps;

ME0008A-MCAMP and ME0008A-MCAMP-48: 64, 128, 192, 256, 320, 384, 448, 512, 576, 640, 704, 768, 832, 896, 960, 1024, 1088, 1152, 1216, 1280, 1344, 1408, 1472, 1536, 1600, 1664, 1728, 1792, 1856, 1920, 1984, 2048, 2112, 2176, 2240, and 2304 kbps

**Diagnostics:** V.52-compliant bit error rate pattern (511/511E pattern) generator and detector with error injection mode; Local Line Loopback and Remote Digital Loopback, activated by front-panel switch or via serial interface

**Indicators:** LEDs: TD, RD, CTS, CD, DTR, NS (no signal), ER (error), and TM (test mode)

**Connectors:** All units: RJ-45 on line side; RJ-45 on front of unit (control port); DB25 female, M/34 female, DB15 female, RJ-45 female, or dual BNC on serial interface side, depending upon which interface module is installed

**Temperature Tolerance:** 32 to 122°F (0 to 50°C)

**Humidity:** 5 to 95% noncondensing

**Power:** ME0008A-ME1, ME0008A-MT1, ME0008A-MCAMP: 100 to 240 VAC, 50 to 60 Hz (universal input), 10 watts; ME0008A-ME1-48, ME0008A-MT1-48, ME0008A-MCAMP-48: -40 to -60 VDC

**Size:** 1.6"H x 7.3"W x 6.6"D (4.1 x 18.5 x 16.8 cm)

**Weight:** 2 lb. (1 kg)

## 2. Introduction

### **2.1 Description**

The QuikConnect mDSL Line Driver provides high-speed 2-wire connectivity to ISPs, PTTs, and corporations using mDSL (Multi-rate Digital Subscriber Line) technology. Multi-rate DSL has the ability to deliver the maximum bit rate that a twisted-pair line can accommodate. Supporting multiple line rates from 144 kbps to 2.320 Mbps, the QuikConnect provides "megabyte" speeds to leased-line, LANto-LAN interconnection, and WAN access networks over 3.6 miles/5.8 km (1.054 Mbps on 24-AWG/0.5-mm wire).

The QuikConnect mDSL Line Driver standalone allows DTE speeds from 64 kbps to 2.3 Mbps in 64-kbps increments. Features include loopback diagnostics, inband SNMP/HTTP remote management capabilities, and externally accessible configuration switches.

As a symmetric DSL NTU, the QuikConnect offers the same data rates in both directions over a single pair of regular telephone lines using Carrierless Amplitude and Phase (CAP) modulation. Featuring replaceable DCE-DTE interface modules, the QuikConnect can be configured for a huge range of V.24/RS-232, V.35, RS-422/530, G.703, and X.21 applications. Line connection is made by an RJ-45 jack. The standard QuikConnect mDSL Line Driver is powered by a 100- to 240- VAC universal power supply. The DC power supply option supports any DC input between -40 and -60 VDC.

The plug-and-play feature allows you to configure the DTE rate for the link from the mDSL Rack Card (ME0003C) at the central office. The standalone unit (ME0008A) at the customer premise site will automatically configure itself to the DTE rate of the rack card. Other configuration parameters fall to the default state. This lets you handle configuration changes from a single end of the link.

### **2.2 Features**

- DSL distances on just two wires using mDSL technology.
- DTE speeds n x 64 to 1.152 Mbps.
- 2-wire operation.
- Plug-and-play master or slave.

- SNMP network management with in-band management of remote units plus advanced diagnostics and statistics using an Managed Micro Rack SNMP/HTTP Card (part number RM261C-SNMP).
- Internal, external, or receive recovered clocking options.
- LED indicators for TD, RD, CTS, CD, DTR, TM, ER, and NS.

## 3. Configuration

The QuikConnect mDSL Line Driver is equipped with three sets of eight DIP switches. This chapter describes switch locations and explains all possible configurations.

### **3.1 Configuring the Hardware DIP Switches**

The 24 external switches are grouped into three eight-switch sets, and are externally accessible from the underside of the QuikConnect (see Figure 3-1).

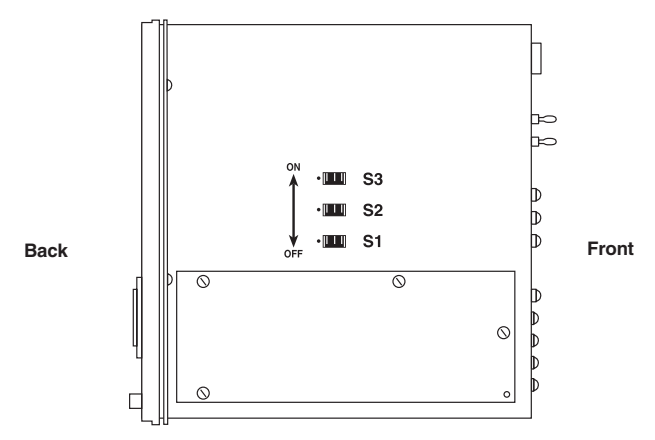

**Figure 3-1. Underside of the QuikConnect, showing the location of the DIP switches.**

The three sets of DIP switches on the underside of the QuikConnect will be referred to as S1, S2, and S3. As Figure 3-2 shows, the orientation of all DIP switches is the same with respect to ON and OFF positions.

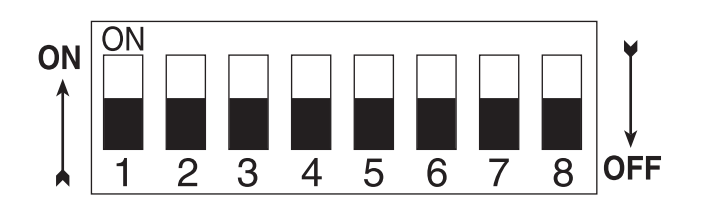

**Figure 3-2. Close-up of configuration switches (all sets are identical in appearance).**

#### **3.1.1 DIP-SWITCH S1**

All switches in Switch S1 are reserved for future use. These switches should remain in the ON position.

#### **3.1.2 DIP-SWITCH S2**

The configuration switches on S2 allow you to specify the clocking mode and response to DTE loop enable. Default settings of S2 are shown in Table 3-1.

| <b>Position</b> |        | <b>Function</b>      | <b>Factory Default</b>        |  |  |  |
|-----------------|--------|----------------------|-------------------------------|--|--|--|
|                 | $S2-1$ | Reserved             | Off                           |  |  |  |
|                 | $S2-2$ | Reserved             | Off                           |  |  |  |
|                 | $S2-3$ | Reserved             | Off                           |  |  |  |
|                 | $S2-4$ | Reserved             | Off                           |  |  |  |
|                 | $S2-5$ | Reserved             | Off                           |  |  |  |
|                 | $S2-6$ | Clock Mode           | On<br>Receive                 |  |  |  |
|                 | $S2-7$ | Clock Mode           | <b>Recovered Clock</b><br>Off |  |  |  |
|                 | $S2-8$ | Enable Loop from DTE | Off<br><b>Disable</b>         |  |  |  |
|                 |        |                      |                               |  |  |  |

**Table 3-1. S2 summary.**

*Switches S2-1, S2-2, S2-3, S2-4, and S-5*

These switches are reserved for future use and should remain in the OFF position.

*Switches S2-6 and S2-7: Clock Mode*

Use Switches S2-6 and S2-7 to configure the QuikConnect for internal, external, or receive recover clock mode.

| CO/CP<br><b>Unit</b> | $S2-6$ | $S2-7$ | <b>Clock Mode</b>  | <b>Description</b>                                   |
|----------------------|--------|--------|--------------------|------------------------------------------------------|
| CO                   | On.    | On.    | Internal           | Transmit clock<br>generated internally               |
| CO                   | Off    | On     | External (DTE)     | Transmit clock<br>derived from terminal<br>interface |
| <b>CP</b>            | On     | Off    | Receive<br>Recover | Transmit clock<br>derived from the<br>received line  |
|                      | Off    | Off    |                    | Reserved                                             |

**Table 3-2. Clock mode.**

*Switch S2-8: Enable/Disable Loop Tests from DTE*

Use Switch S2-8 to allow the QuikConnect to enter loopback tests when the DTE raises the appropriate loop request pin.

#### **Table 3-3. Enable/disable loop tests.**

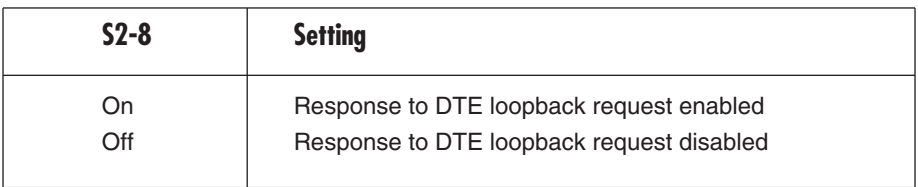

#### **3.1.3 DIP-SWITCH S3**

Use the eight DIP switches in Switch S3 to enable the DTE connection rate. Table 3-4 summarizes default positions of DIP-switch S3. Detailed descriptions of each switch follow the table.

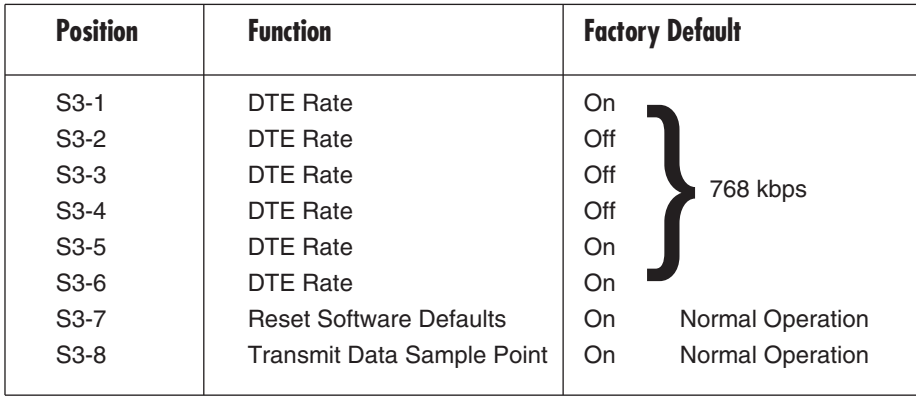

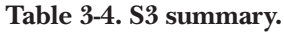

*Switches S3-1 through S3-6: DTE Rate*

**Table 3-5. DTE bit rate.**

| $S3-1$ | $S3-2$ | $S3-3$ | $S3-4$ | $S3-5$ | $S3-6$ | <b>DTE Rate (kbps)</b> |
|--------|--------|--------|--------|--------|--------|------------------------|
| Off    | Off    | On     | On     | On     | On     | 64                     |
| On     | On     | Off    | On     | On     | On     | 128                    |
| Off    | On     | Off    | On     | On     | On     | 192                    |
| On     | Off    | Off    | On     | On     | On     | 256                    |
| Off    | Off    | Off    | On     | On     | On     | 320                    |
| On     | On     | On     | Off    | On     | On     | 384                    |
| Off    | On     | On     | Off    | On     | On     | 448                    |
| On     | Off    | On     | Off    | On     | On     | 512                    |
| Off    | Off    | On     | Off    | On     | On     | 576                    |
| On     | On     | Off    | Off    | On     | On     | 640                    |
| Off    | On     | Off    | Off    | On     | On     | 704                    |
| On     | Off    | Off    | Off    | On     | On     | 768                    |
| Off    | Off    | Off    | Off    | On     | On     | 832                    |

### **CHAPTER 3: Configuration**

| $S3-1$ | $S3-2$ | $S3-3$ | $S3-4$ | $S3-5$ | $S3-6$ | <b>DTE Rate (kbps)</b> |
|--------|--------|--------|--------|--------|--------|------------------------|
| On     | On     | On     | On     | Off    | On     | 896                    |
| Off    | On     | On     | On     | Off    | On     | 960                    |
| On     | Off    | On     | On     | Off    | On     | 1024                   |
| Off    | Off    | On     | On     | Off    | On     | 1088                   |
| On     | On     | Off    | On     | Off    | On     | 1216                   |
| On     | Off    | Off    | On     | Off    | On     | 1280                   |
| Off    | Off    | Off    | On     | Off    | On     | 1344                   |
| On     | On     | On     | Off    | Off    | On     | 1408                   |
| Off    | On     | On     | Off    | Off    | On     | 1472                   |
| On     | Off    | On     | Off    | Off    | On     | 1536                   |
| On     | On     | Off    | Off    | Off    | On     | 1600                   |
| Off    | On     | Off    | Off    | Off    | On     | 1664                   |
| On     | Off    | Off    | Off    | Off    | On     | 1728                   |
| Off    | Off    | Off    | Off    | Off    | On     | 1792                   |
| On     | On     | On     | On     | On     | Off    | 1856                   |
| Off    | On     | On     | On     | On     | Off    | 1920                   |
| On     | Off    | On     | On     | On     | Off    | 1984                   |
| Off    | Off    | On     | On     | On     | Off    | 2048                   |
| On     | On     | Off    | On     | On     | Off    | 2112                   |
| Off    | On     | Off    | On     | On     | Off    | 2176                   |
| On     | Off    | Off    | On     | On     | Off    | 2240                   |
| Off    | Off    | Off    | On     | On     | Off    | 2304                   |

**Table 3-5 (continued). DTE bit rate.**

### **NOTE**

**The actual line rate of the QuikConnect is determined by the selection of the DTE rate. To see the line rate associated with various DTE rates, refer to the distance chart in Appendix B.**

#### *Switch S3-7: Reset Software Defaults*

Switch S3-7 allows you to reset the software-configured factory defaults. This will only be needed when using the Managed Micro Rack SNMP/HTTP Card (part number RM261C-SNMP) to SNMP manage your units. For more information, please refer to the *Managed Micro Rack SNMP/HTTP Card Users' Manual*.

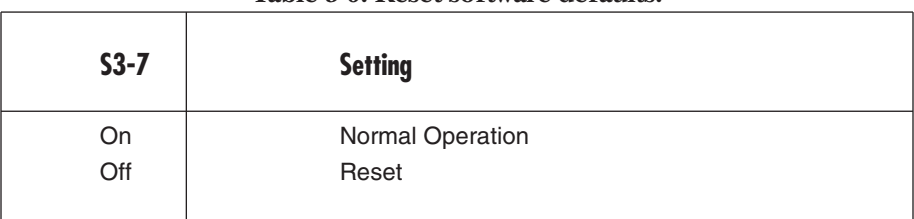

#### **Table 3-6. Reset software defaults.**

*Switch S3-8: Transmit Data (TD) Sampling Point*

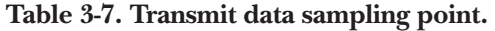

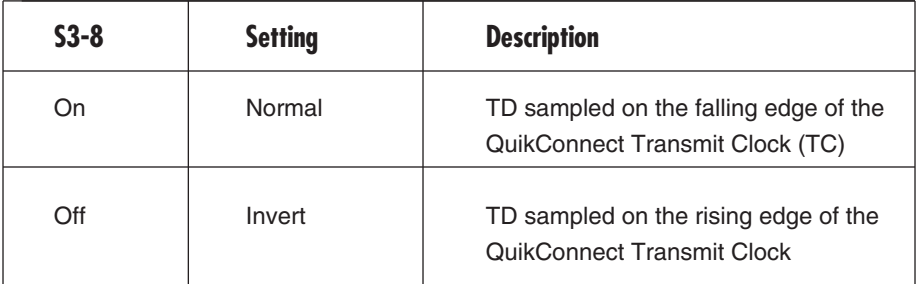

### **3.2 Configuring the Software Switches**

The QuikConnect mDSL Line Driver features a menu-driven command system that allows you to monitor and configure your mDSL Line Driver. There are two modes of operation for the Line Driver's control port: Monitor and Configuration. These are described in more detail in the sections that follow. After the setup instructions for the mDSL Line Driver (**Sections 3.2.1** and **3.2.2**) is a description of how to setup your VT100 (or equivalent) control port for use with the mDSL Line Driver.

#### **3.2.1 MONITOR**

If you are configuring your mDSL Line Driver through the DIP switches and you want to check your configuration or view the status of the Line Driver, you can do so by accessing the control port. In this setup, you are not able to make configuration changes to the Line Driver because the hardware DIP-switch settings are controlling the configuration of the Line Driver. If you would like to use the control port to configure your Line Driver, see **Section 3.2.2**.

#### **3.2.2 CONFIGURATION**

If you would like to use the Line Driver's control port to configure your unit, you must set all of the DIP switches to the ON position. This will force the Line Driver into the plug-and-play mode. (This configuration is also required if you intend to have the Line Driver work in a plug-and-play environment or use the Managed Micro Rack SNMP/HTTP Card [part number RM261C-SNMP] to configure the unit.)

#### **3.2.3 VT100 TERMINAL SETUP**

- 1. Connect the serial RS-232 port of a VT100<sup>TM</sup> or similar DTE with terminal emulation to the control port of the Line Driver. To construct an RS-232 to EIA-561 patch cable, refer to the control port pinout diagram in **Appendix C**.
- 2. Power up the terminal and set the RS-232 port as follows:

9600 baud 8 data bits, 1 stop bit, no parity Local echo CR-CR/LF on inbound data ANSI, VT100 emulation

- 3. Power up the Line Driver.
- 4. After the Line Driver is powered on, the control port will display the Main menu screen. If the Main menu isn't shown, please review your VT100 setup as described above.

### **3.3 VT100 Terminal Configuration**

You can configure the Line Driver using a VT100 compatible terminal (or program). With the VT100 interface, you can perform all functions available via the DIP switches. The VT100 operation is available from the Main menu page.

### **3.3.1 MAIN MENU SCREEN**

The Main menu screen for the Line Driver is displayed in Figure 3-3. You can press Esc to refresh this screen at any time. If you are running in the Monitor mode, the Line Driver will not require a password. If you want to run in the Configuration mode, you will be required to enter a password to access to configuration menus.

The default password shipped with the Line Driver is "blackbox" (all lower case). The Line Driver is case-sensitive and will not work if the correct password is not installed. If an incorrect password is entered, you will receive an error message and be prompted for the password again. We suggest that you change your password after setting up your Line Driver to ensure security for your network.

```
VT100 Software Configuration
Black Box Corporation Copyright (c) 2001
Software version x.xx.xx
Active Configuration: Plug-and-play mode
DTE Rate: 2304 kbps
Clock Mode: Receive Recover Clock
DTE Interface Type: Normal Mode
DTE Loopback: Disable
Transmit Data Sampling Point: Normal
Connection Status: Data Mode
CD (Carrier Detect): Active
CTS (Clear to Send): Active
DSR (Data Set Ready): Active
RTS (Request to Send): Inactive
DTR (Data Terminal Ready): Inactive
Press Esc to Refresh screen
Please Enter Password:
```
### **Figure 3-3. Main menu.**

#### **3.3.2 SOFTWARE CONFIGURATION MENU**

When the correct password is entered, the Software Configuration menu will appear. Select the option that you would like to change.

### **NOTE**

**After making any configuration changes, you are required to select the "Exit and Save Changes" if you would like the changes to be implemented into the Line Driver.**

The Software Configuration menu is shown in Figure 3-4.

Local Software Configuration Menu 1) DTE Rate 2) Clock Mode 3) DTE Interface Type 4) DTE Loopback 5) Transmit Data Sampling Point 6) CO/CP Mode 7) Change Password 8) Exit Without Saving Changes 9) Exit and Save Changes Please Enter Your Selection (1–9)

**Figure 3-4. Software Configuration menu.**

#### **3.3.3 OPTION #1: DTE RATE**

If option 1 is selected in the Software Configuration menu, a DTE rate sub-menu will be displayed to select the DTE rate of the Line Driver. After selecting the required DTE rate, the Software Configuration menu will appear.

### **NOTE**

**The Line Driver is currently set for Plug-and-Play, with all DIP switches in the ON position. If you are connecting your QuikConnect mDSL Line Driver to a Managed Micro Rack SNMP/HTTP Card (RM261C-SNMP), the standalone Line Driver will automatically configure itself for the DTE rate selected on the mDSL Line Driver Rack Card (ME0003C).**

| DTE Rate Selection Menu           |               |  |  |  |  |  |  |  |
|-----------------------------------|---------------|--|--|--|--|--|--|--|
| A) 2304 kbps                      | S) 1152 kbps  |  |  |  |  |  |  |  |
| B) 2240 kbps                      | T) 1088 kbps  |  |  |  |  |  |  |  |
| C) 2176 kbps                      | U) 1024 kbps  |  |  |  |  |  |  |  |
| D) 2112 kbps                      | V) 960 kbps   |  |  |  |  |  |  |  |
| E) 2048 kbps                      | W) 896 kbps   |  |  |  |  |  |  |  |
| F)<br>1984 kbps                   | X) 832 kbps   |  |  |  |  |  |  |  |
|                                   |               |  |  |  |  |  |  |  |
| G)<br>1920 kbps                   | Y) 768 kbps   |  |  |  |  |  |  |  |
| H) 1856 kbps                      | Z) 704 kbps   |  |  |  |  |  |  |  |
| I) 1792 kbps                      | a) 640 kbps   |  |  |  |  |  |  |  |
| J) 1728 kbps                      | b) 576 kbps   |  |  |  |  |  |  |  |
| K)<br>1664 kbps                   | c) $512$ kbps |  |  |  |  |  |  |  |
| L)<br>1600 kbps                   | d) 448 kbps   |  |  |  |  |  |  |  |
|                                   |               |  |  |  |  |  |  |  |
| M)<br>1536 kbps                   | e) 384 kbps   |  |  |  |  |  |  |  |
| N) 1472 kbps                      | $f)$ 320 kbps |  |  |  |  |  |  |  |
| 0) 1408 kbps                      | g) 256 kbps   |  |  |  |  |  |  |  |
| P) 1344 kbps                      | h) 192 kbps   |  |  |  |  |  |  |  |
| $Q)$ 1280 kbps                    | i) 128 kbps   |  |  |  |  |  |  |  |
| R)<br>1216 kbps                   | $j)$ 64 kbps  |  |  |  |  |  |  |  |
|                                   |               |  |  |  |  |  |  |  |
| Please Enter Your Selection (A-j) |               |  |  |  |  |  |  |  |
|                                   |               |  |  |  |  |  |  |  |

**Figure 3-5. DTE Rate Selection menu.**

#### **3.3.4 OPTION #2: CLOCK MODE**

If option 2 is selected in the Software Configuration menu, the Line Driver will display the Clock Mode menu. This menu will allow you to set the clock mode for the mDSL Line Driver standalone unit (ME0007A-mDSL). After making your selection, the Line Driver will display the Software Configuration menu.

```
Clock Mode Selection Menu
1) Internal Clock
2) External Clock
3) Receive Recover Clock
Please Enter Your Selection: (1–3)
```
#### **Figure 3-6. Clock Mode selection menu.**

#### **3.3.5 OPTION #3: DTE INTERFACE TYPE**

If option 3 is selected in the Software Configuration menu, the Line Driver will display the DTE Interface Type menu. This menu allows you to select the type of QuikConnect module that is installed in the Line Driver. By default, the Line Driver is set for serial/Ethernet interface. This selection will cover almost all of the Black Box QuikConnect modules except the G.703/G.704 QuikConnect module. If you are using this interface and it supports n x 64 kbps G.704 network extension, then you should set the interface type for 2) G.703/G.704 interface.

```
DTE Interface Type Selection Menu
1) Serial/Ethernet Interface
2) G.703/G.704 Interface
Please Enter Your Selection: (1–2)
```
#### **Figure 3-7. DTE Interface Type menu.**

#### **3.3.6 OPTION #4: DTE LOOPBACK**

If option 4 is selected, the Line Driver will display the DTE Loopback menu. This menu will allow you to enable or disable loopbacks from the DTE interface. The DTE Loopback menu is shown in Figure 3-8.

DTE Loopback Selection Menu 1) ENABLE Response to DTE Loopback Request 2) DISABLE Response to DTE Loopback Request Please Enter Your Selection: (1–2)

### **Figure 3-8. DTE Loopback menu.**

#### **3.3.7 OPTION 5: TRANSMIT DATA SAMPLING POINT**

If option 5 is selected, the Line Driver will display the Transmit Data Sampling Point menu. This menu allows you to set the sampling point for the transmit data entering the Line Driver from the DTE interface. Under normal conditions, this variable should be set to normal. The Transmit Data Sampling Point menu is shown in Figure 3-9.

```
Transmit Data Sampling Point Selection menu
1) Normal (TD sampled on the falling edge of TC)
2) Invert (TD sampled on the rising edge of TC)
Please Enter Your Selection: (1–2)
```
**Figure 3-9. Transmit Data Sampling Point menu.**

#### **3.3.8 OPTION #6: CO/CP MODE**

If option 6 is selected, the Line Driver will display the CO/CP Mode menu. This option is only needed when the Line Driver is using the G.703/G.704 module and is connected to another DSL line driver using the G.703/G.704 interface module (ME0005A-G703, ME0004C-G703, etc.). In that particular application, both the Line Drivers should be set for the external clock mode, and one unit will need to be forced into the CP mode for the DSL line to function properly.

```
CO/CP Selection Menu
1) Normal
2) Force unit to CP mode
Please Enter Your Selection: (1–2)
```
#### **Figure 3-10. CO/CP Mode menu.**

#### **3.3.9 OPTION #7: CHANGE PASSWORD**

If option 7 is selected, the Line Driver will request a new password from you. After you enter the password, the Line Driver will request that you confirm the changes.

```
Please Enter New Password: ********
Confirm Changes (Y/N):
```
#### **Figure 3-11. Change Password screen.**

#### **3.3.10 EXITING THE CONFIGURATION MODE**

After making configuration changes, select option 9 (Exit and Save Changes) to implement the configuration changes. If you do not want the configuration changes to be implemented, select option 8 (Exit Without Saving Changes).

### **3.4 Plug-and-Play**

The Plug-and-Play application allows ISPs and PTTs to quickly upgrade the link speed for a customer without re-configuring the customer premise (CP) Line Driver. It will also allow ISPs and PTTs to set up all of the configurations at the central office (on the rack cards) before installing the standalone units, saving time spent configuring and re-configuring DIP-switch settings.

The Plug-and-Play feature allows you to configure the DTE rate for the link from the rack card at the central office (CO). The standalone unit at the customer premise (CP) site will automatically configure itself to the DTE rate of the rack card. Other configuration parameters fall to the default state. This allows changes in the configuration to be handled from a single end of the link.

When installing a CO/CP style application, the local end of the link is composed of a CO unit (ME0004C) set to either internal or external clocking mode and a CP unit (ME0008A) set as a Plug-and-Play CP. The Plug-and-Play standalone will have all of its DIP switches set to the ON position.

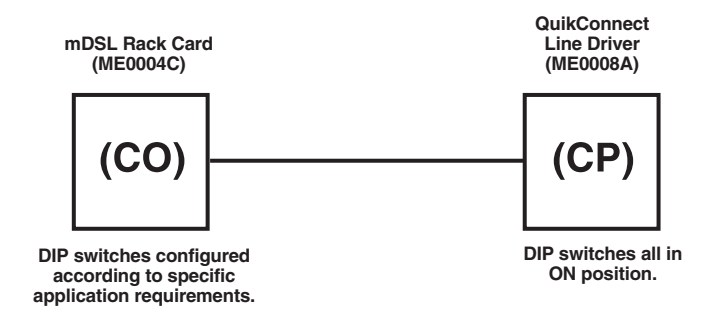

**Figure 3-12. Typical Plug-and-Play application.**

When the Line Drivers are connected, the CP will come up with a pre-defined default configuration (receive recovered clocking). During the handshaking process between the Line Drivers, the CO unit will set the DTE rate/line rate of the CP unit to match its DIP-switch configuration settings. If the DTE rate for the link requires a change, the change is needed only at the CO side of the link.

The Plug-and-Play application will also work in the managed system using the Managed Micro Rack SNMP/HTTP Card (RM261C-SNMP) and mDSL Line Driver Rack Cards (ME0004C) installed in the Managed Micro Rack (RM260). In this application, the system administrator can configure the entire rack through the Network Management Station (NMS) before the standalone (CP) units are installed. For more information on the SNMP management of your rack, please refer to the *Managed Micro Rack SNMP/HTTP Users' Manual*.

## 4. Installation

Once the QuikConnect mDSL Line Driver is properly configured, it is ready to connect to the twisted-pair interface, to the serial port, and to the power source. This chapter tells you how to make these connections.

### **4.1 Connecting the Twisted-Pair Interface**

The QuikConnect mDSL Line Driver supports communication between two DTE devices at distances to 5 miles (8 km) over 24-AWG (0.5-mm) twisted-pair wire. Two things are essential:

- 1. These units work in pairs. Both units at the end of the twisted pair must have the same 2-wire connection and DTE rate.
- 2. To function properly, the QuikConnect mDSL Line Driver needs one twisted pair of metallic wire. This twisted pair must be unconditioned, dry, metallic wire, between 19 (0.9 mm) and 26 AWG (0.4 mm); the higher-number gauges will limit distance. Standard dial-up telephone circuits, or leased circuits that run through signal equalization equipment, or standard, flat modular telephone type cable, are *not* acceptable.

### **IMPORTANT!**

**The QuikConnect mDSL Line Driver has been optimized for performance at high bit rates (DTE rates greater than 512 kbps). To ensure accurate performance at these rates, please use twisted-pair line interface cable that is at least 330 ft. (100 m) long.**

The RJ-45 connector on the QuikConnect's twisted-pair interface is polarity insensitive and is wired for a two-wire interface. The signal/pin relationships are shown in Figure 4-1.

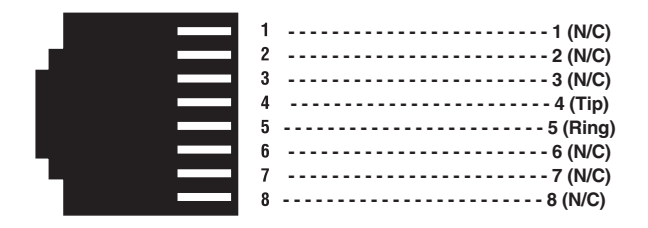

**Figure 4-1. RJ-45 twisted-pair line interface.**

### **4.2 Connecting the Serial Port**

The serial port interface on the QuikConnect mDSL Line Driver uses interchangeable QuikConnect modules. Each QuikConnect module has a 50-pin card-edge connector on one side and a serial port interface on the other. Figure 3- 3 shows how a QuikConnect module plugs into the back of the QuikConnect mDSL Line Driver.

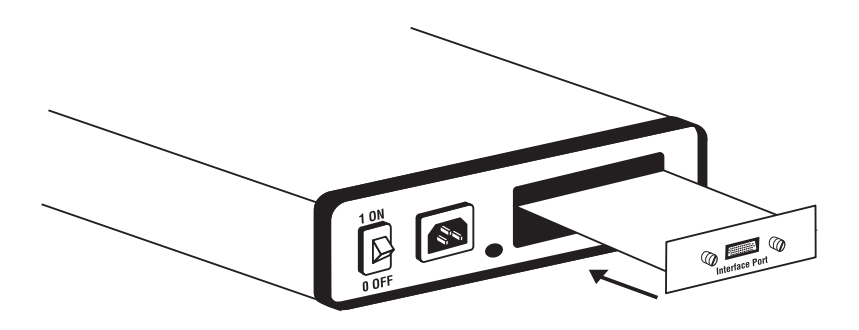

**Figure 4-2. Installing the plug-in serial interface module.**

#### **4.2.1 CHANGING QUIKCONNECT MODULES**

Your QuikConnect mDSL Line Driver has the appropriate QuikConnect module already installed. If you need to install a different QuikConnect module, follow these steps:

#### *Removing the Existing QuikConnect Module*

- 1. Turn the power switch off. Leave the power cord plugged into a grounded outlet to keep the unit grounded.
- 2. Loosen the two thumbscrews on the module by turning them counterclockwise.
- 3. Grasp the two thumbscrews and gently pull the module from the unit. Apply equal force to the thumbscrews to keep the module straight during the removal process.

#### *Installing the New QuikConnect Module*

- 1. Make sure the power switch is off. Leave the power cord plugged into a grounded outlet to keep the unit grounded.
- 2. Hold the module with the faceplate toward you and align the module with the guide slots in the rear panel of the QuikConnect mDSL Line Driver.
- 3. While keeping the module's faceplate parallel with the Line Driver's rear panel, slide the module straight in so that the card-edge contacts line up with the socket inside the chassis.

### **NOTE**

**The card-edge connector should meet the socket when it is almost all the way into the chassis. If you encounter a lot of resistance, remove the module and repeat steps 2 and 3.**

- 4. With the card-edge contacts aligned with the socket, firmly seat the module by using your thumbs to apply pressure directly to the right and left edges of the module faceplate. Applying moderate and even pressure should be sufficient to seat the module. You should hear it "click" into place.
- 5. To secure the module in place, push the thumbscrews into the chassis and turn the screws clockwise to tighten.

#### **4.2.2 CONNECTING TO A DTE DEVICE**

The serial port on most QuikConnect interface modules (all except the X.21 module) is hard-wired as a DCE. Therefore these modules "want" to plug into a DTE such as a terminal, PC, or host. When making the connection to your DTE device, use a straight-through cable of the shortest possible length—we recommend 6 feet (1.8 m) or less. When purchasing or constructing an interface cable, please refer to the pin diagrams in **Appendix A** as a guide.

#### **4.2.3 CONNECTING TO A DCE DEVICE**

If the Line Driver's QuikConnect interface module is hard-wired as a DCE (all except the X.21 module), you must use a null-modem cable when connecting to a modem, multiplexor, or other DCE device. This cable should be of the shortest possible length—we recommend 6 feet (1.8 m) or less. When purchasing or constructing a null-modem interface cable, use the pin diagrams in **Appendix A** as a guide.

### **NOTE**

**Pinout requirements for null-modem applications vary widely between manufacturers. If you have any questions about a specific application, call Black Box Technical Support at 724-746-5500.**

### **4.2.4 CONFIGURING THE X.21 QUIKCONNECT MODULE**

The serial port on the X.21 QuikConnect module is default wired as a DCE, but may be switched to a DTE. This is done by reversing the orientation of the DCE/DTE strap, as described below.

To reverse DCE/DTE orientation, remove the module according to the instructions in **Section 4.2.1**. The DCE/DTE strap is located on the bottom side of the module's PC board. The arrows on the top of the strap indicate the configuration of the X.21 port (for example, if the DCE arrows are pointing toward the DB15 connector, the X.21 port is wired as a DCE). Reverse the  $DCE/DTE$  orientation by pulling the strap out of its socket, rotating it  $180^\circ$ , then plugging the strap back into the socket. You will see that the DCE/DTE arrows now point in the opposite directions, showing the new configuration of the X.21 port. Reinstall the module according to the instructions in **Section 4.2.1**.

### **4.3 Connecting Power**

The QuikConnect mDSL Line Driver comes with a 100- to 240-VAC universal power supply (part numbers ME0008A-ME1, ME0008A-MT1, and ME0008A-MCAMP) or -40- to -60-VDC power supply (part numbers ME0008A-ME1-48, ME0008A-MT1-48, and ME0008A-MCAMP-48). No re-configuration is required.

The universal interface AC supply is equipped with a male IEC 320 power connection.

The DC power supply is equipped with a 3-pin "terminal strip" style connector.

### **4.3.1 CONNECTING TO AN AC POWER SOURCE**

To connect the standard or universal power supply, follow these steps:

- 1. Attach the power cord (supplied) to the shrouded male IEC 320 connector on the rear of the QuikConnect mDSL Line Driver.
- 2. Plug the power cord into a nearby AC power outlet.
- 3. Turn the rear power switch ON.

#### **4.3.2 CONNECTING TO A DC POWER SOURCE**

The -48-VDC power supply option uses a 3-pin terminal block with spring-type connectors.

### **WARNING**

**There are no user-serviceable parts in the power supply section of the Line Driver. Only qualified service personnel should replace the fuse. Contact Black Box Technical Support at 724-746-5500 for more information.**

## 5. Operation

Once the QuikConnect mDSL Line Driver is properly configured and installed, it should operate transparently. This chapter describes power-up, reading the LED status indicators, and using the built-in loopback test modes.

### **5.1 Power-Up**

To apply power to the QuikConnect, first be sure that you have read **Section 4.3**. Then power-up the unit via the rear-panel power switch.

### **5.2 LED Status Indicators**

The QuikConnect mDSL Line Driver features eight front-panel LEDs that monitor power, the DTE signals, network connection, and test modes. Figure 5-1 shows the location of each LED. Following Figure 5-1 is a description of each LED's function.

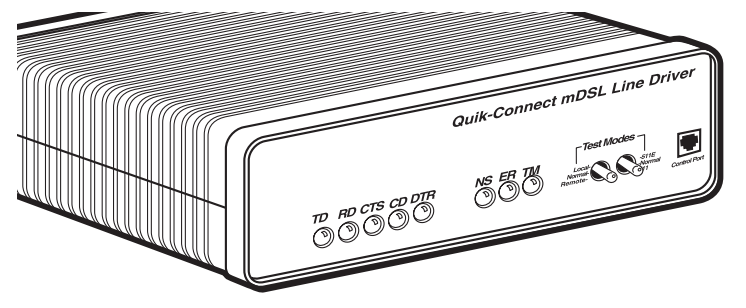

**Figure 5-1. Front panel.**

- TD and RD: Glows yellow to indicate an idle condition of Binary "1" data on the respective terminal interface signals. Green indicates Binary "0" data.
- CTS: Glows green to indicate that the Clear to Send signal from the line driver is active.
- CD: Glows yellow if no carrier signal is being received from the remote line driver. Green indicates that the remote line driver's carrier is being received.
- DTR: Glows green to indicate that the Data Terminal Ready signal from the terminal is active.

• ER: blinks ON/OFF after a 511/511E test has timed out. See **Section 5.3.3** for more information.

ER flashes once to indicate that a CRC error has occurred (during normal operation) or bit errors have occurred (during 511/511E tests).

Only at power up, ER blinks once every 200 ms if the DTE rate is set to an unsupported settings.

- TM: glows yellow to indicate that the QuikConnect Line Driver has been placed in test mode. The unit can be placed in test mode by the local user or by the remote user.
- NS: (No Signal) glows red to indicate that the local QuikConnect Line Driver is not connected with the remote QuikConnect Line Driver.

### **5.3 Test Modes**

The QuikConnect mDSL Line Driver offers two proprietary loopback test modes, plus a built-in V.52 BER test-pattern generator to evaluate the condition of the modems and the communication link. These tests can be activated physically from the front panel or via the DTE interface.

### **5.3.1 OVERVIEW**

Figure 5-2 shows the major elements used in the loopback and pattern tests available in the Line Driver. Each block has several functions. Following Figure 5-2 are descriptions that show how the elements are used during test modes.

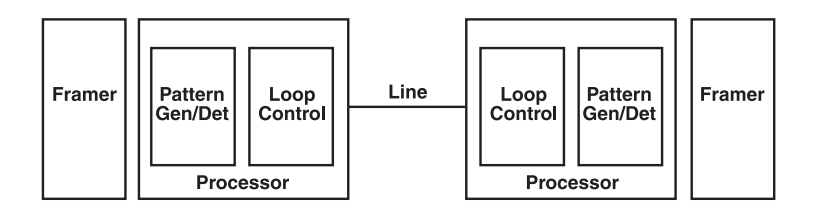

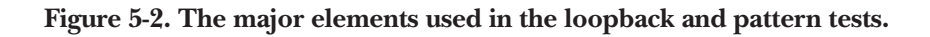

#### *Framer*

The framer is used to determine the status of the line. In normal operation, the framer transmits and expects to receive framed packets from the far end. If the framer receives framed packets from the far end, CTS and CD will be active. If framed packets are not received, CTS and CD will be inactive. The restart procedure uses this information to determine if a valid connection is made (cable disconnect, poor cable quality, etc). In normal data mode, if the Line Driver receives four seconds of unframed packets it will restart and begin trying to reestablish a connection with the far end. The distinction between framed packets and unframed packets becomes important when we discuss the pattern generator.

#### *Pattern Gen./Det.*

This part of the processor generates and detects the 511/511E patterns. When transmitting 511 patterns, the information is unframed (because it originates after the framer) and is intended to be evaluated only by another processor. If the units are in data mode and the pattern generator is enabled on one end of the link, the far end will begin receiving unframed packets and assume that the line has gone down. During test modes, we force the pattern generator to time out before it can cause the link to be killed.

### *Loop Control*

This part of the processor is used to control loopbacks. In a local loop, the data is looped back towards the local DTE. In a remote loop, the data is looped back to the line, but it is also allowed to pass through to the framer and to the remote DTE.

#### **5.3.2 RESTART PROCEDURE AND TIMEOUTS**

The restart procedure is in place to allow the units to re-establish a connection after the framer begins seeing unframed packets. Table 5-1 shows the amount of time the framer must see consecutive unframed packets before the unit will restart and try to establish a new line connection. The reason that there are different restart times will become apparent after reading the rest of the document. The 511/511E timeout shown refers to the amount of time the 511/511E pattern will be valid. At the end of this time, the pattern will automatically turn itself off and the normal data path will be re-established. The ER LED will flash, indicating to the user that the test has timed out. The ER LED will stop flashing once the 511/511E switch is placed into the normal position.

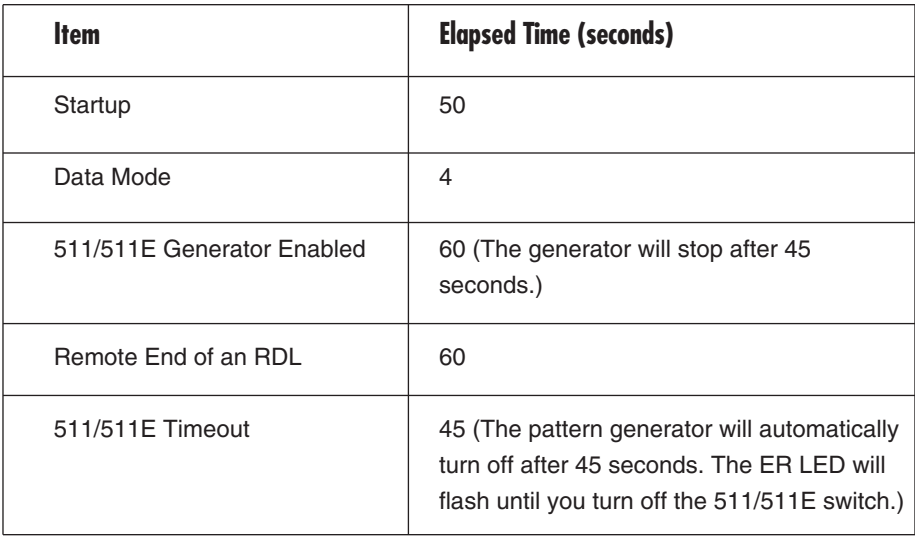

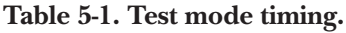

#### *Symbol Indicators*

This symbol designates the origination or the termination of a data path. The direction of the arrow connected distinguishes the two data paths.

This symbol designates an invalid data path. If there is data present, it should be ignored.

#### **5.3.3 LOOPS AND PATTERNS**

The following section describes the test modes used in the QuikConnect mDSL Line Driver. At the bottom of each test mode, a figure is included to show the data path.

### *Local Loop*

There are two different modes of operation for a local loop depending on the status of the units at the time that the local loop is initiated. If the units are not linked (NS LED on) and the local loop is initiated, either by the front-panel switch or the DTE interface, the unit will enter mode 1. If the units are linked, NS LED off, then the unit will enter a mode 2 local loop.

A mode 1 local loop is shown in Figure 5-3. When the local loop is initiated, either by the front-panel switch or the DTE interface, the loop will be activated within the local processor. The data present at the local DTE interface will be looped back to

the local DTE by the loop control block within the processor. Any data present on the line or at the far-end DTE interface is invalid. The remote unit will remain in the startup mode, NS LED on, CTS LED yellow, and CD LED yellow, until the local unit is taken out of the local loop mode. After the local loop is deselected, the units will both be in startup mode and the link will be established.

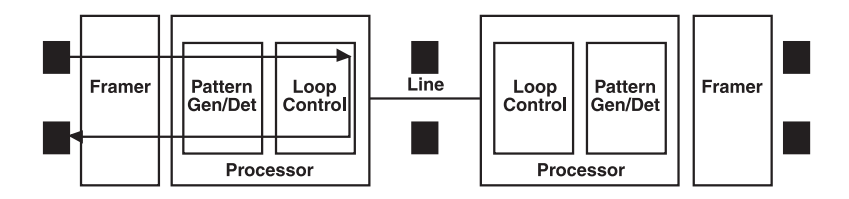

### **Figure 5-3. Local loop mode 1.**

A mode 2 local loop is shown in Figure 5-4. When the local loop is initiated, either by the front-panel switch or the DTE interface, two separate loop paths will be started. In the first path, data presented to the local DTE interface will be looped back to the local DTE within the framer. In the second path, data presented at the far-end DTE will be transmitted to the local DTE and then looped back within the local DTE loop control block with the processor. After the local loop is deselected, the units will be placed back into data mode and the normal data paths will be reestablished.

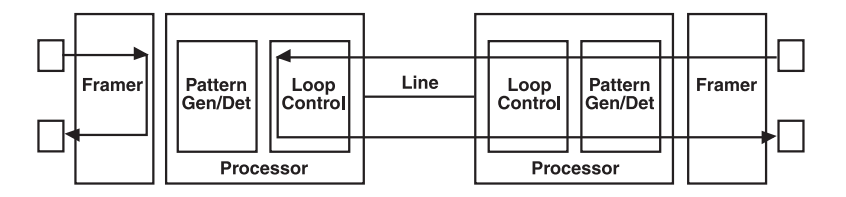

**Figure 5-4. Local loop mode 2.**

### *Local Loop with 511/511E*

When the unit is placed into a mode 1 local loop and the  $511/511E$  pattern generator is activated, the local pattern generator begins sending out a 511/511E pattern to the loop control block. The loop control block will loop this data back to the 511/511E pattern detector block, which will evaluate the data for errors. Because the 511/511E pattern generator is contained within the processor, the data is unframed so the framer will begin seeing unframed packets. The framer receives this unframed data and cannot distinguish this information from a line disconnection (this would cause the unit's restart procedure to start). What we have done to allow this mode to work is to add timeouts for the pattern generators. When the 511/511E is initiated, the line-restart procedure is changed to one minute. The 511/511E pattern will timeout after 45 seconds. So if the 511/511E is turned on during a local loop, the restart procedure is set to one minute, but the 511/511E pattern will time out after 45 seconds, allowing the framer to begin seeing framed packets (and not restart the box).

After the 511/511E pattern times out, the ER LED will begin flashing. It will remain this way until the pattern-generator switch is turned off. Note that the data at the local DTE and the remote DTE are not valid. Because the data is unframed, there is no way for the framer to send this data out to the DTE. This is an important distinction because other units will send out the 511 pattern.

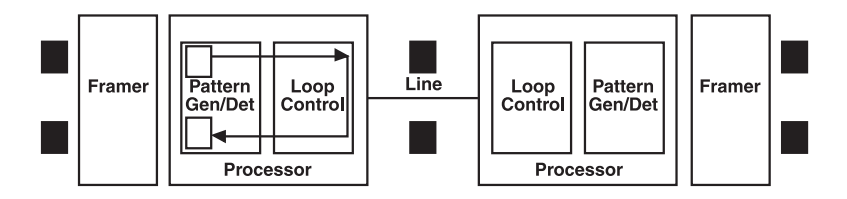

### **Figure 5-5. Local loop mode 1 with 511/511E.**

When the unit is placed into a mode 2 local loop, the 511/511E pattern generator on the local unit is unavailable for transmission. As can be seen from Figure 5-6, the 511/511E pattern generator has no data path connections available. The 511/511E pattern generator is still available on the remote unit. For more information on the proper operation of this pattern generator, please refer to the *Remote Digital Loop with 511/511E* section.

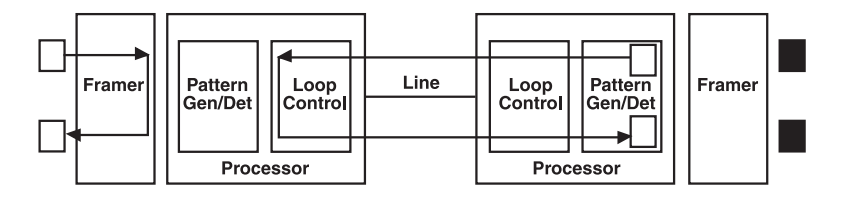

**Figure 5-6. Local loop mode 2 with 511/511E.**

#### *Remote Digital Loop*

The Remote Loop uses the EOC channel (an out-of-band signaling channel) to establish the remote link. Upon the RDL switch being thrown or DTE initiation, a RDL\_ON Request signal is sent to the remote unit. The remote unit then responds with an RDL Acknowledge command and the link is established. Data originates at the local DTE and is looped at the remote processor back to the local DTE. Note that the data is also passed through to the remote DTE and is not squelched. When a remote unit enters RDL, it changes its restart timeout to one minute (the reason will be explained in the *RDL with 511/511E* section). If the line is disconnected, the local unit will restart (NS LED activated) after 4–6 seconds, but the remote unit will wait for one minute before it restarts. Note that the transmit data at the remote DTE is ignored. When the switch is thrown or the DTE removes the RDL request, the local unit will transmit an RDL\_OFF request to the remote unit. The local unit will keep its TM LED active until this request has been completely sent out. If the switch is thrown again before the completion of the termination phase, the switch will be ignored until it is placed back into the normal position.

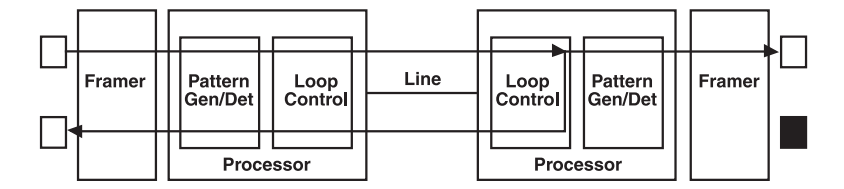

**Figure 5-7. Remote loop.**

#### *Remote Digital Loop with 511/511E*

The Remote Digital Loop with 511/511E is shown in Figure 5-8. After RDL is established, the remote unit's restart timer is set to one minute. This is done because when the 511/511E generator is started on the local unit, the remote framer begins seeing unframed packets. The remote unit cannot distinguish the 511/511E pattern from the line being disconnected, so the restart timer has been lengthened to allow the pattern generator to function. Once the 511/511E test is started, the local unit changes its restart timer to one minute. The pattern originates within the processor and is sent to the remote unit. It is then looped back to the local unit where it is evaluated for errors. After 45 seconds, the pattern generator will timeout and stops sending the pattern. The ER LED will begin blinking until the user turns off the 511/511E switch.

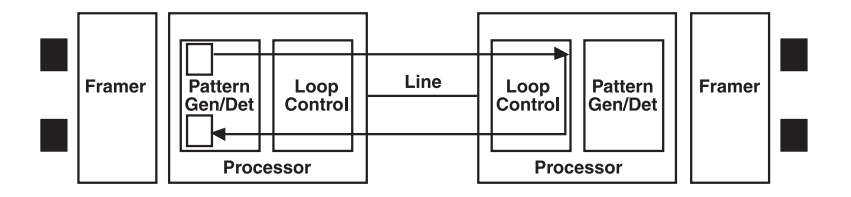

**Figure 5-8. Remote loop with 511/511E.**

#### *Data Mode with 511/511E Pattern Generators*

When the units enter data mode, you can turn on the pattern generators on both ends of the link. Once a 511/511E pattern is selected on one end of the link, the pattern generator will begin transmitting unframed 511/511E through the line to the remote end. A possible problem with this test can occur due to the restart procedure. Once the local 511/511E is turned on, the remote unit begins receiving an unframed 511 pattern. If the remote unit does not turn on the 511/511E pattern generator within four seconds, the remote unit will restart and enter the startup mode. Note that once the 511/511E pattern generator is started, the restart timer is changed to one minute (only on the unit which has the pattern enabled). If both units enable the 511/511E pattern within four seconds of each other, both units will be transmitting and receiving the 511/511E pattern. Both framers are now receiving unframed data and will restart after one minute. The 511/511E pattern generators will timeout after 45 seconds, re-enabling the normal data path. The ER LED will begin flashing until the user terminates the test.

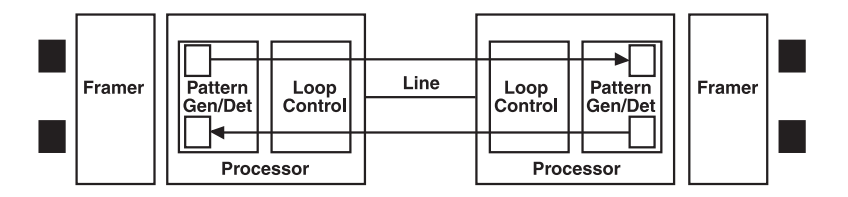

#### **Figure 5-9. Data mode with 511/511E.**

#### **5.3.4 USING THE V.52 (BER) TEST-PATTERN GENERATOR**

To use the V.52 BER tests in conjunction with the remote digital loopback tests (or with local line loopback tests), follow these instructions:

- 1. Locate the 511/511E toggle switch on the Line Driver's front panel and move it UP. This activates the V.52 BER test mode and transmits a 511 test pattern into the loop. If any errors are present, the local modem's red ER LED will blink sporadically.
- 2. If the above test indicates no errors are present, move the V.52 toggle switch DOWN, activating the 511E test with errors present. If the test is working properly, the local modem's red ER LED will glow. A successful 511E test will confirm that the link is in place, and that the Line Driver's built-in 511 generator and detector are working properly.

### **NOTE**

**The above V.52 BER tests can be used independently of the remote digital loopback tests. This requires two operators: (one) to initiate and monitor the tests at the local Line Driver, and (one) to do the same at the remote Line Driver. In this case, the test pattern sent by each Line Driver will not be looped back, but will be transmitted down the line to the other Line Driver. While one operator tests, the other monitors for errors.**

## Appendix A. Interface Pin Assignments

**Table A-1. RS-232, RS-530 interface pin description, DB25 female connector (DCE configuration).**

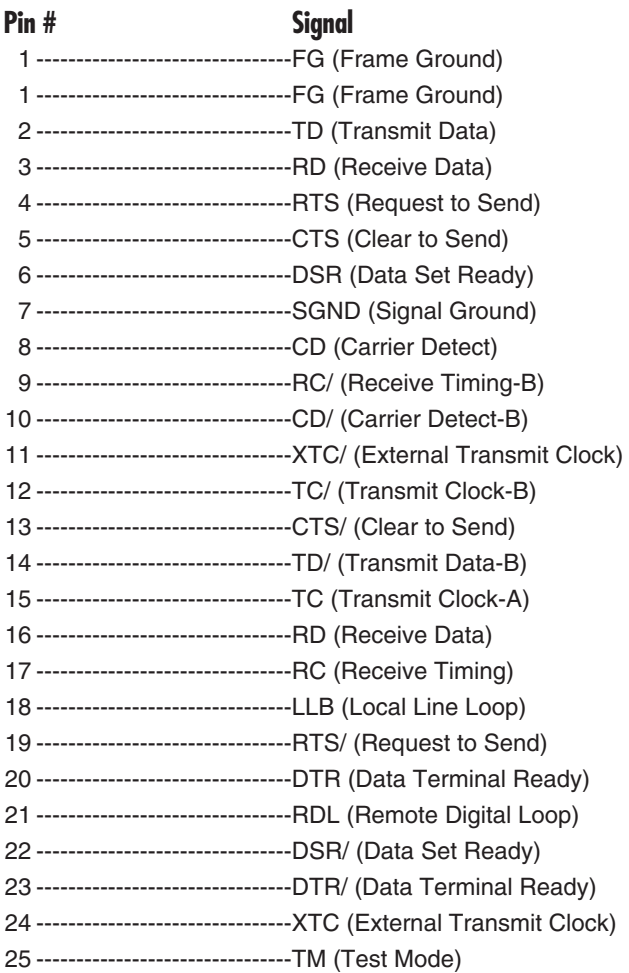

### **Table A-2. V.35 interface, M/34 female connector (DCE configuration).**

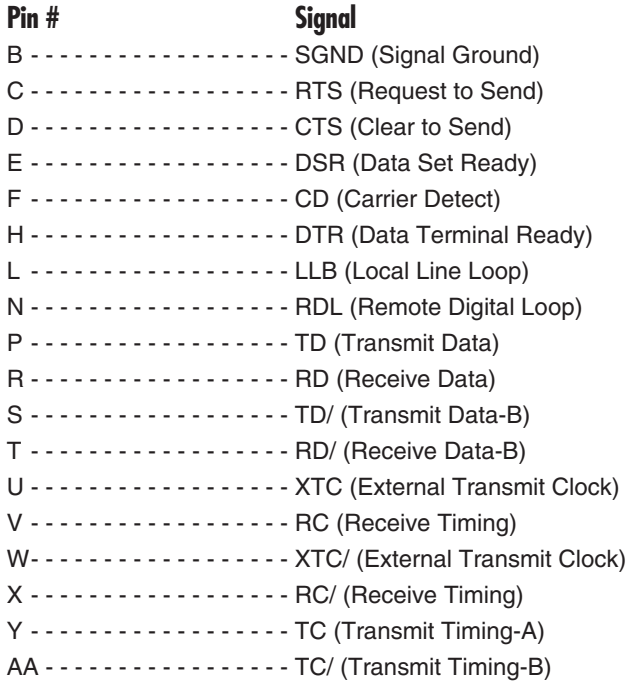

### **Table A-3. X.21 interface, DB15 female connector (DTE/DCE configuration).**

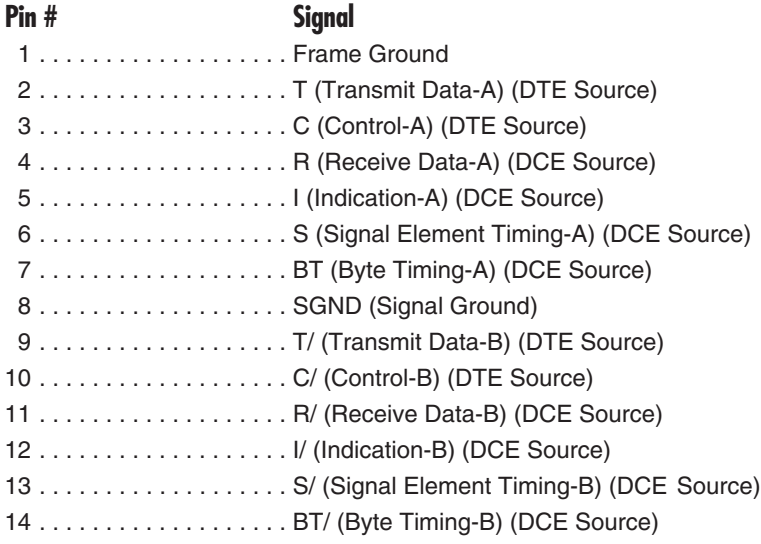

## **APPENDIX A: Interface Pin Assignments**

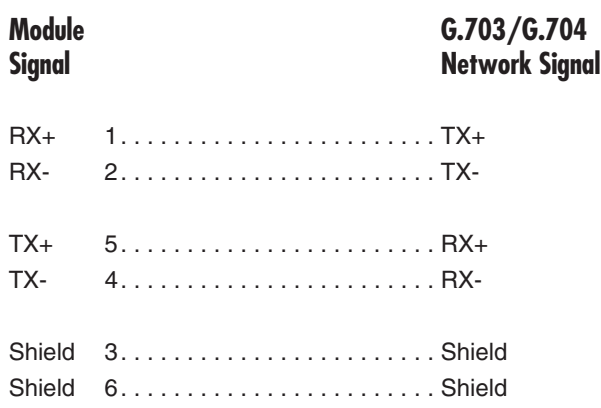

**Table A-4. G.703/G.704, RJ-48C cable (8-wire).**

**Table A-5. 10BASE-T Ethernet interface, RJ-45 female connector.**

### **Pin** Signal 1 . . . . . . . . . . . . . . . . . . . . . . . . . . . . . . . 1 (RX+) 2 . . . . . . . . . . . . . . . . . . . . . . . . . . . . . . . 2 (RX-) 3 . . . . . . . . . . . . . . . . . . . . . . . . . . . . . . . 3 (Not connected) 4 . . . . . . . . . . . . . . . . . . . . . . . . . . . . . . . 4 (TX-) 5 . . . . . . . . . . . . . . . . . . . . . . . . . . . . . . . 5 (TX+) 6 . . . . . . . . . . . . . . . . . . . . . . . . . . . . . . . 6 (Not connected) 7 . . . . . . . . . . . . . . . . . . . . . . . . . . . . . . . 7 (Not connected) 8 . . . . . . . . . . . . . . . . . . . . . . . . . . . . . . . 8 (Not connected)

## Appendix B. Distance Tables

| Line<br>Rate | DTE<br><b>Rates</b> | <b>26 AWG</b><br>$(0.4 \, \text{mm})$ |       |           |        |       |     |
|--------------|---------------------|---------------------------------------|-------|-----------|--------|-------|-----|
| (kbps)       | (kbps)              | feet                                  | miles | <b>km</b> | feet   | miles | km  |
| 144          | 64, 128             | 21,400                                | 4     | 6.5       | 30,700 | 5.8   | 9.4 |
| 272          | 192, 256            | 20,300                                | 3.8   | 6.2       | 30,600 | 5.8   | 9.4 |
| 400          | 320, 384            | 18,600                                | 3.5   | 5.7       | 29,100 | 5.5   | 8.9 |
| 528          | 448, 512            | 17,400                                | 3.3   | 5.3       | 26,100 | 4.9   | 8   |
| 784          | 576, 640,           | 15,800                                | 3     | 4.8       | 22,600 | 4.3   | 6.9 |
|              | 704, 768            |                                       |       |           |        |       |     |
| 1040         | 832, 896.           | 15,500                                | 2.9   | 4.7       | 22.100 | 4.2   | 6.7 |
|              | 960, 1024           |                                       |       |           |        |       |     |
| 1552         | 1088-1536           | 13,600                                | 2.6   | 4.2       | 19,200 | 3.6   | 5.9 |
| 2064         | 1600-2048           | 12,200                                | 2.3   | 3.7       | 17,200 | 3.3   | 5.2 |
| 2320         | 2112-2304           | 11,500                                | 2.2   | 3.5       | 15,800 | 3     | 4.8 |
|              |                     |                                       |       |           |        |       |     |

**Table B-1. No crosstalk.**

**Table B-2. Crosstalk (49 adjacent CAP pairs).**

| Line<br><b>Rate</b> | <b>DTE</b><br><b>Rates</b> | <b>26 AWG</b><br>$(0.4 \text{ mm})$ |         |           | <b>24 AWG</b><br>$(0.5 \text{ mm})$ |       |               |  |
|---------------------|----------------------------|-------------------------------------|---------|-----------|-------------------------------------|-------|---------------|--|
| (kbps)              | (kbps)                     | feet                                | miles   | <b>km</b> | feet                                | miles | km            |  |
| 144                 | 64, 128                    | 16,992                              | 3.2     | 5.2       | 25,000                              | 4.7   | 7.6           |  |
| 272                 | 192, 256                   | 15,088                              | 2.9     | 4.6       | 22,000                              | 4.2   | 6.7           |  |
| 400                 | 320, 384                   | 13,264                              | $2.5\,$ | 4         | 20,000                              | 3.8   | 6.1           |  |
| 528                 | 448, 512                   | 12,300                              | 2.3     | 3.8       | 18,000                              | 3.4   | 5.5           |  |
| 784                 | 576, 640,                  | 10,216                              | 1.9     | 3.1       | 14.000                              | 2.6   | 4.3           |  |
|                     | 704, 768                   |                                     |         |           |                                     |       |               |  |
| 1040                | 832, 896,                  | 8417                                | 1.6     | 2.6       | 12,000                              | 2.3   | 3.7           |  |
|                     | 960, 1024                  |                                     |         |           |                                     |       |               |  |
| 1552                | 1088-1536                  | 7107                                | 1.3     | 2.2       | 10,000                              | 1.9   | 3.1           |  |
| 2064                | 1600-2048                  | 5920                                | 1.1     | 1.8       | 8000                                | 1.5   | 2.4           |  |
| 2320                | 2112-2304                  | 5416                                | 1       | 1.7       | 7300                                | 1.4   | $2.2^{\circ}$ |  |

# Appendix C. Control Port Pinout

The QuikConnect mDSL Line Driver's control port is an 8-position connector that complies with EIA/TIA-561.

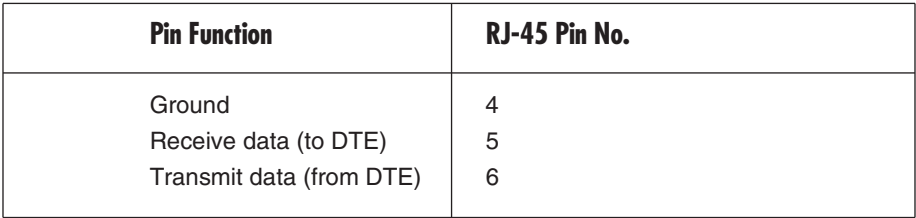

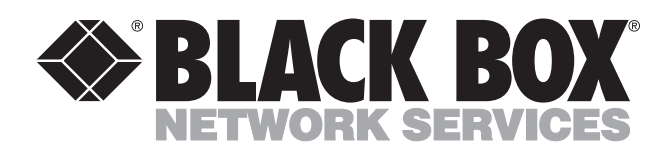

© Copyright 2001. Black Box Corporation. All rights reserved.

*1000 Park Drive • Lawrence, PA 15055-1018 • 724-746-5500 • Fax 724-746-0746*

mmu